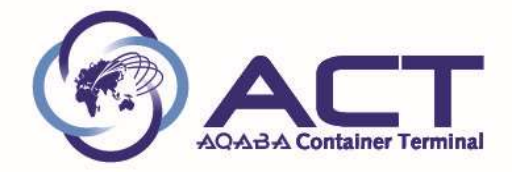

دليل المستخدم

## نظام طلب خدمات في ميناء حاويات العقبة

## تعريف :

نظام طلب الخدمات هو تطبيق الكتروني يخدم عملاء ميناء حاويات العقبه لغايات طلب خدمات ميناء حاويات العقبه مثل (اصدار فواتير الوارد/اصدار فواتير الصادر/اصدار فواتير استلام حاويات فارغه/طلب كشف حساب للعميل/استرداد رسوم التخزين الاضافيه/تمديد رسوم التخزين/الخ ...)

## تعليمات قبل الاستخدام:

تعبئة النموذج المرفق بمعلومات العملاء كاملا وتسليمه الى موظف خدمة العملاء وذلك لغايات العمل على تعريف البريد الالكتروني الخاص بالعميل على نظام طلب الخدمات الخاص بميناء حاويات العقبه

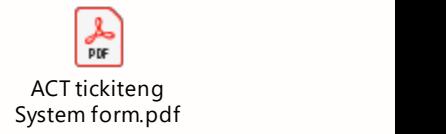

بعد تعبئة النموذج وتسليمه الى موظف خدمة العملاء : سوف يصل العميل دعوة لقبول الانضمام كما هو ادناه

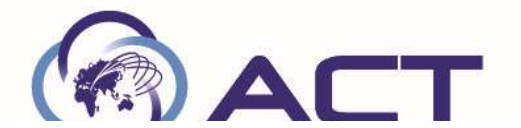

Sender: Anan AbuKhamees (AnanAbuKhamees@ACT.COM.JO) Organization: ACT Domain: act.com.jo

If you accept this invitation, you'll be sent to https://myapps.microsoft.com/?tenantid=9b872cf3-35c8-4cd4-8f38-5ce7fb14b8c0&login\_hint=mohammad.aljabali@naouri.com.

Accept invitation

Block future invitations from this organization.

This invitation email is from ACT (act.com.jo) and may include advertising content. ACT has not provided a link to their privacy statement for you to review. Microsoft Corporation facilitated sending this email but did not validate the sender or the message.

Microsoft respects your privacy. To learn more, please read the Microsoft Privacy Statement.<br>Microsoft Corporation, One Microsoft Way, Redmond, WA 98052

Accept invitation

يجب عليك النقر في حال الموافقه على الدعوة على الايقونه

x Right

سيطلب منك ادخال الايميل الخاص بك وكذلك رمز المرور الخاص بك

بهذا الحال سوف يسمح لك بعمل طلبات من خلال التطبيق الالكتروني الخاص نظام طلب الخدمات الخاص بميناء حاويات العقبه

تعليمات الاستخدام :

الخطوة الاولى :

فتح الرابط ادناه من خلال جوجل كروم

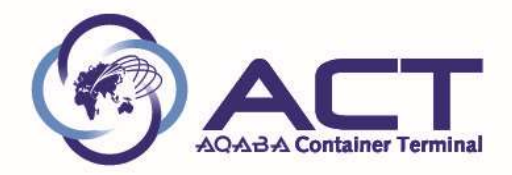

https://acterminal.sharepoint.com/sites/RevenueServices/Lists/Revenue%20Reque st/AllItems.aspx

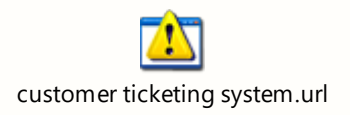

الخطوة الثانيه : ادخال البريد الالكنروني الخاص بك كما هو ادناه

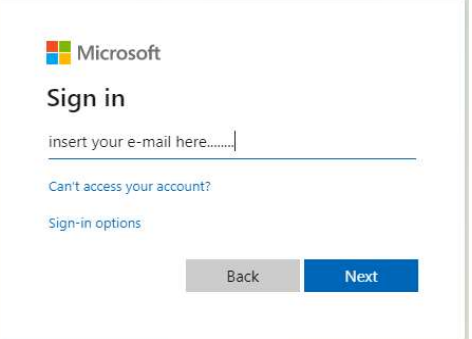

الخطوة الثالثه: ادخال كلمة السر الخاص بك كما هو ادناه وبعدها النقر على دخول

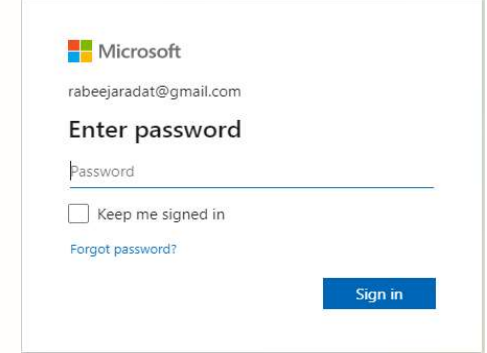

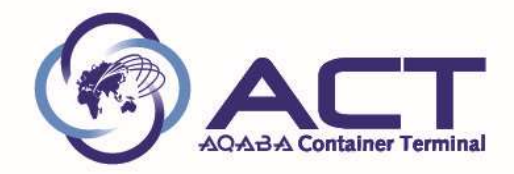

## الخطوه الرابعه: الشاشة ادناه سوف تظهر

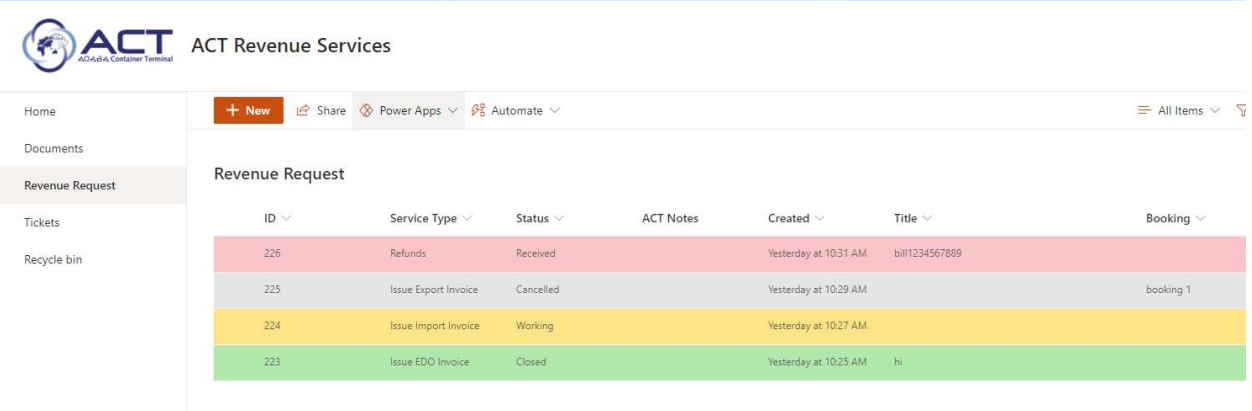

الان بامكانك تقديم طلبك مباشره ما عليك الا النقر على الايقونه

الخطوه الخامسه: القائمه ادناه سوف تظهر : تختار منها نوع الخدمه المطلوبه

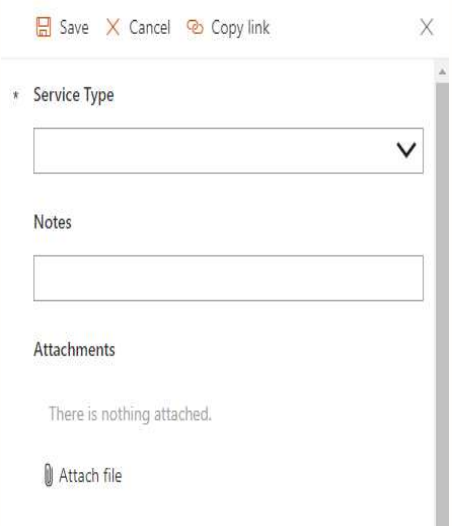

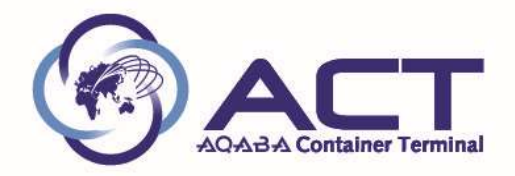

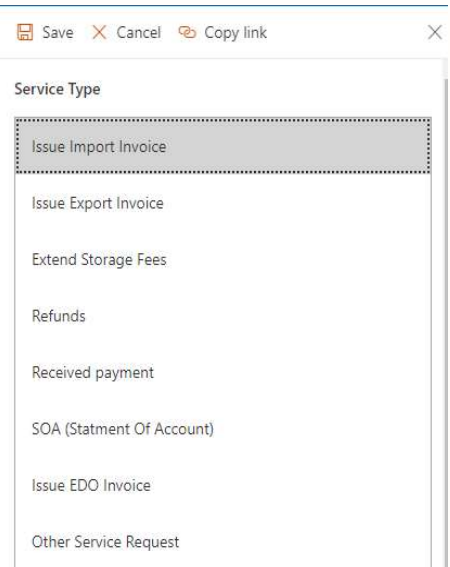

على سبيل المثال في حال اخترت قطع فاتورة وارد

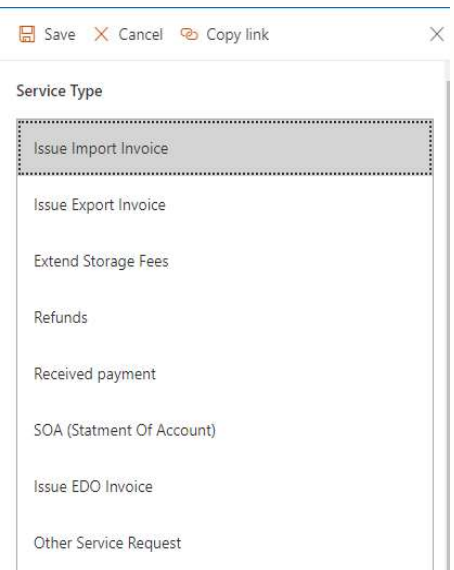

سيطلب منك تعبئة البوالص في الحقول وبحد اقصى 10 بوالص لكل طلب

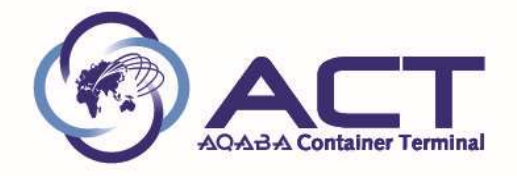

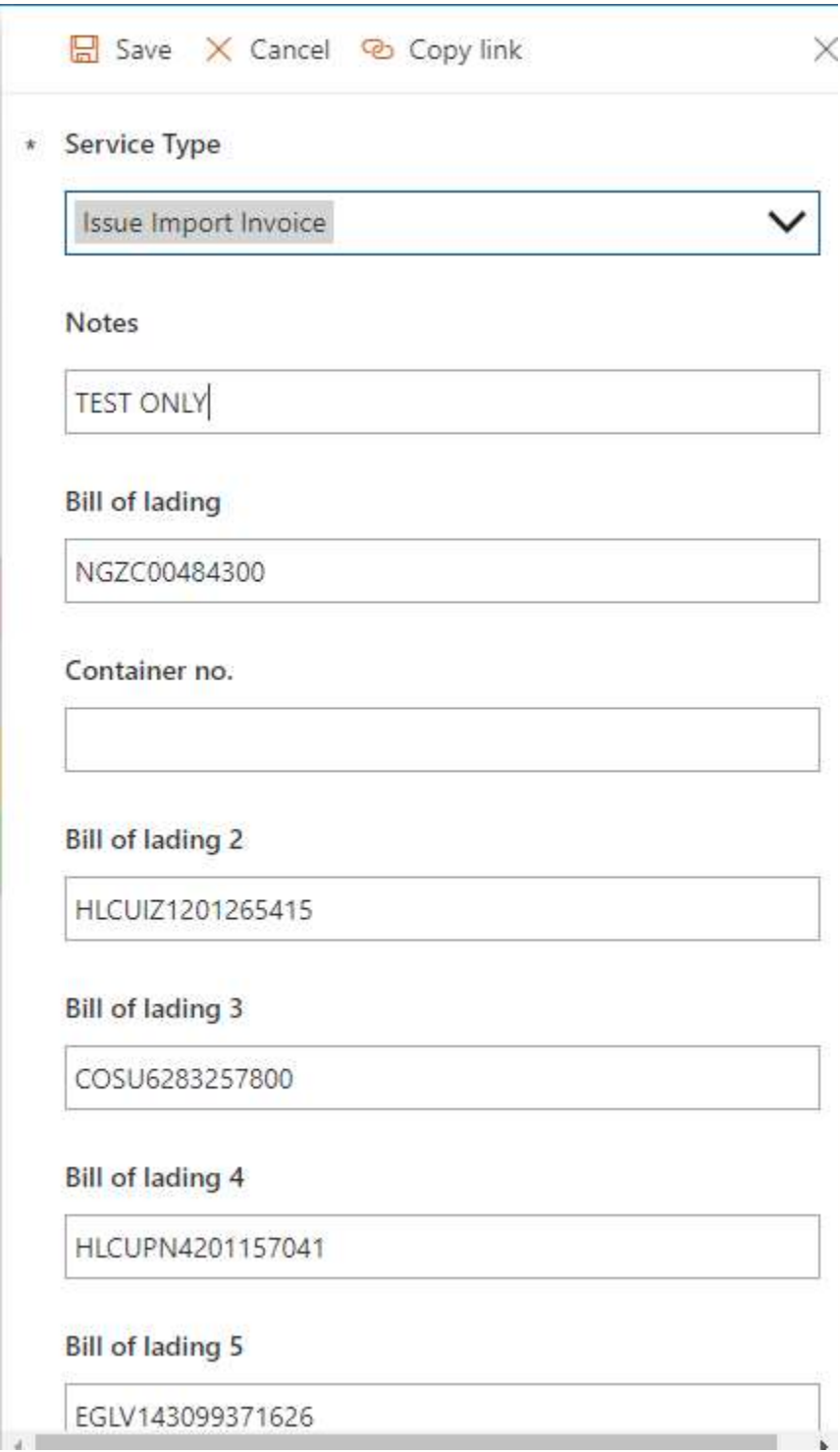

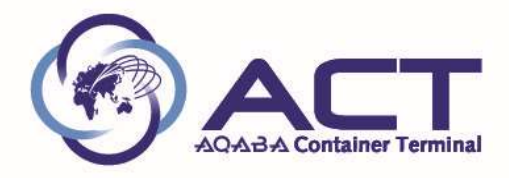

وبعدها النقر على الايقونه

ملاحظه : بامكانك اضافة مرفق ايضا

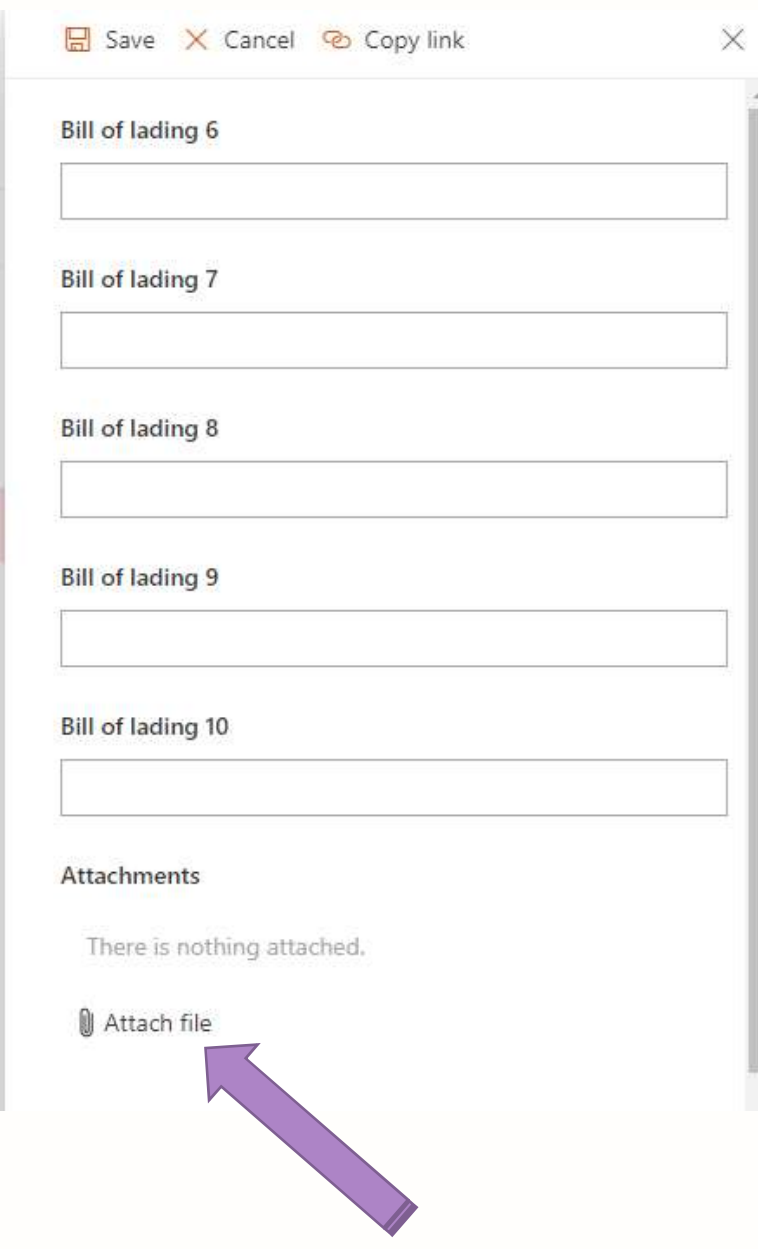

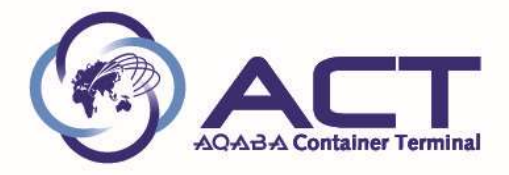

الخطوة 6: بعد الضغط على أيقونة ، ستظهر التذكرة أدناه على شاشتك وجميع تفاصيل تذكرتك (رقم التذكرة ، نوع الخدمة ، الحالة ، تاريخ ووقت الإنشاء ، إلخ ...)

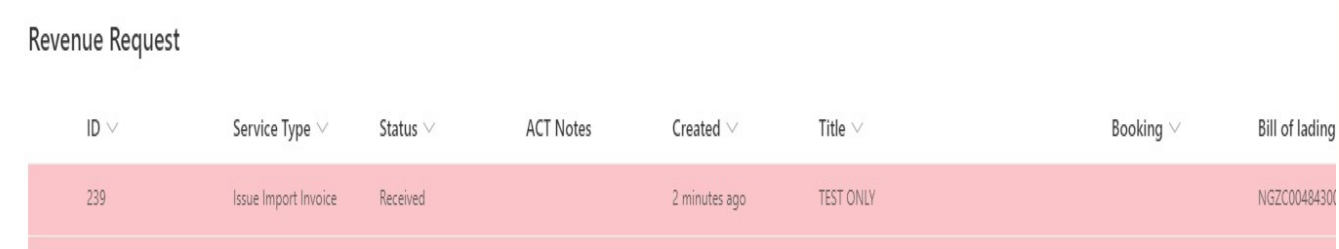

ايضا سيصلك بريد الكتروني كما هو ادناه

Dear Customer.

Your ticket created successfully and registered under the ID:239 of type Issue Import Invoice.

TEST ONLY

Regards

ملاحظة: لدينا 4 ألوان للتذاكر وفيما يلي شرح كل لون بنا ًء على حالة التذكرة كما هو ادناه

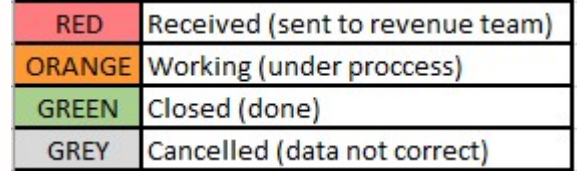

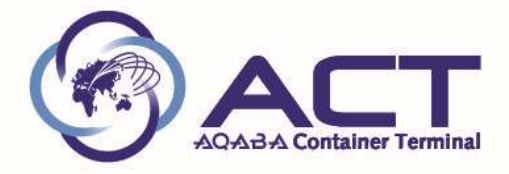

الخطوة 7: عند اكتمال فريق الإيرادات وإصدار الفاتورة ، ستتغير الحالة لتغلق (تم) وستظهر التذكرة باللون الأخضر على النحو التالي

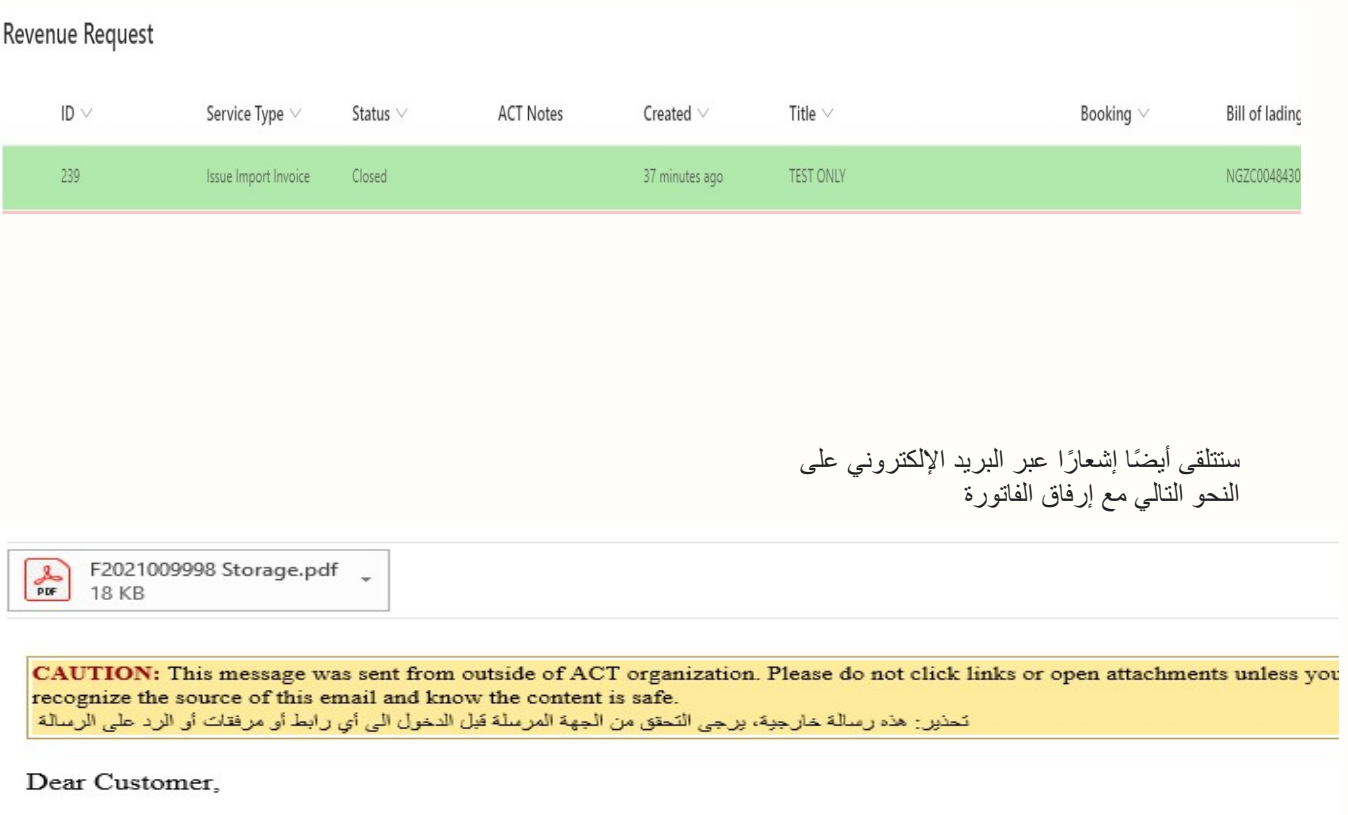

Your ticket under the ID:239 of type Issue Import Invoice has been closed.

Regards